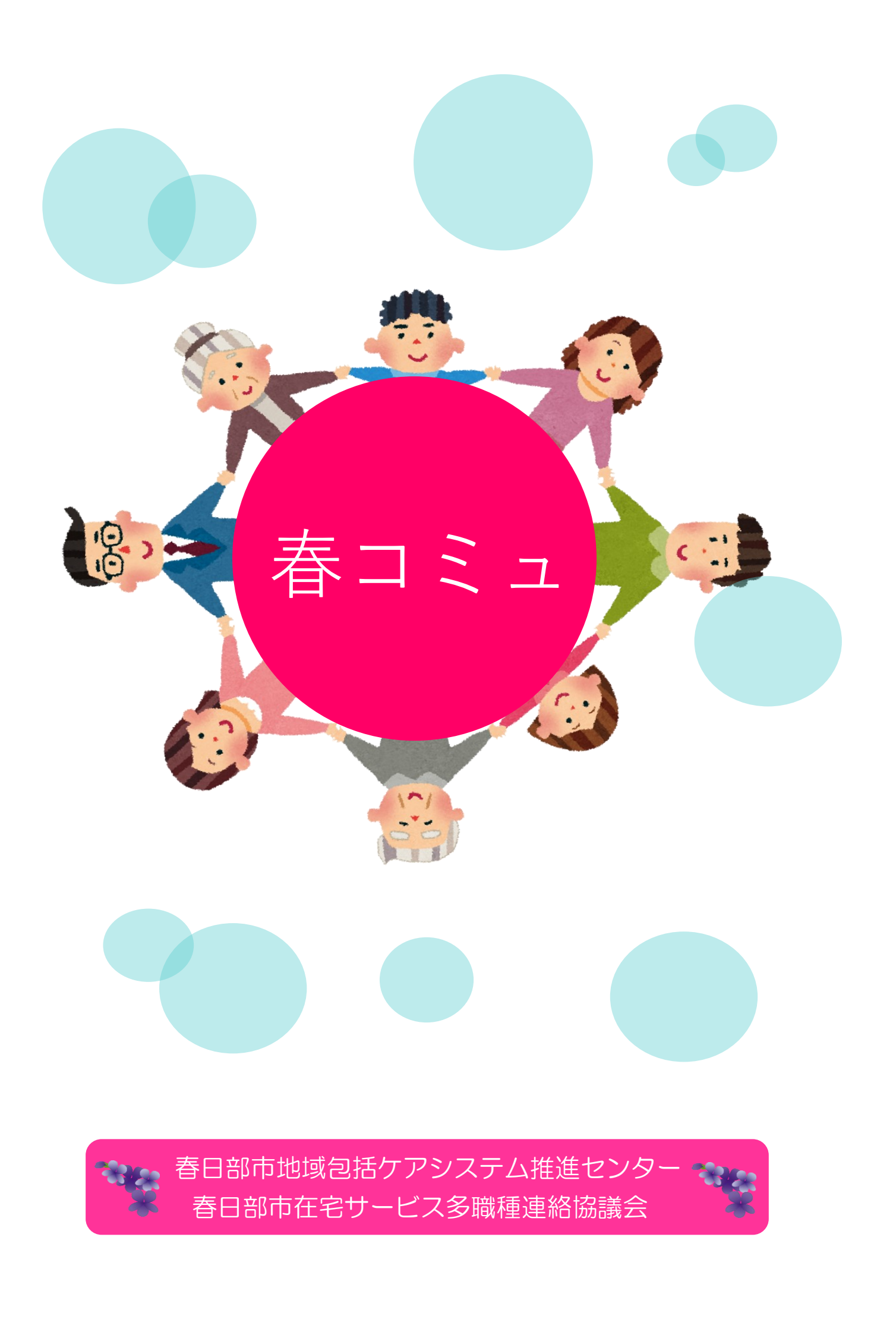

1.春日部市多職種コミュニケーションツール『春コミュ』の基本的な考え方

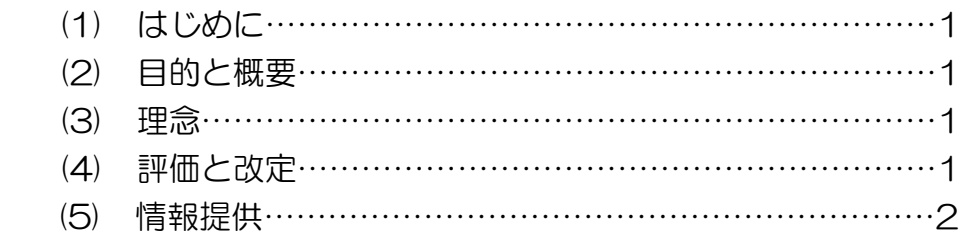

2.運用マニュアル

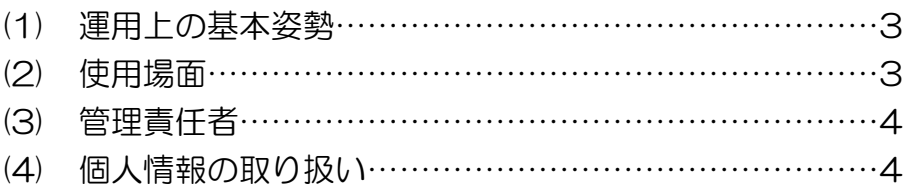

3. MCS 開始までの手順

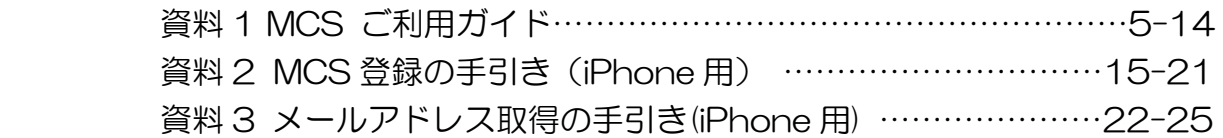

### 1.春日部市多職種コミュニケーションツール『春コミュ』の基本的な考え方

## (1)はじめに

ľ

団塊世代が 2025 年に後期高齢者となるなど、今後しばらくは高齢者が増加すると予測されています。それ に伴い、在宅で療養する高齢者の増加が見込まれており、こうした方が住み慣れた場所で療養しながら、安心 して生活できるよう、医療と介護が一体的に提供される地域包括ケアシステムの構築が急務となっています。 こうした状況から、春日部市においても、春日部市から委託を受けた春日部市地域包括ケアシステム推進セン ターが春日部市在宅サービス多職種連絡協議会と共同し、医療介護連携のツールの一つとして、『春コミュ』を 作成しました。

#### $\overline{1}$ (2)目的と概要

Ĭ

春日部市多職種コミュニケーションツール『春コミュ』は、在宅医療・介護に関わる専門多職種等の連携を推 進するための、多職種コミュニケーションツールです。

『春コミュ』により、所属を超えた多職種間で患者情報を共有することができるため、在宅医療・介護を受け る利用者に対し、質の高い安全な医療や介護サービスを迅速に提供することが可能となります。

また、各専門職種間において、場所、時間、スケジュールが合わなくても、『春コミュ』を通じてコミュニケー ションを図ることができます。

### (3)理念

ľ

- ・利用者本人、家族のニーズや意向を共有する。 利用者本人、家族の状態、想い等、共有していきたい内容を書き込んでいくことで、関係職種間で気持ちの 共有が図れ、利用者本人及び家族のニーズに沿った医療・介護の提供につながっていきます。(タイムライン に、利用者本人、家族の参加も可能)
- ・医療・介護を担う多職種連携を推進する。 正確かつリアルタイムな情報共有が可能になることで、医療・介護を担う多職種連携をスムーズにし、在宅 医療・介護の質の向上につながっていきます。
- ・医療介護職者の業務の効率化 各専門職種間において、場所、時間等を気にせず、『春コミュ』を通じてコミュニケーションを図ることがで きるため、業務の効率化を図ります。

#### (4)評価と改定

- ・春日部市における、地域医療介護連携の評価指標の一つとして、『春コミュ』の活用状況の調査を行います。
- ・『春コミュ』の使用者から寄せられた意見を、春日部市地域包括ケアシステム推進センター(以下春進センタ ー)に集め、春進センターは春日部市在宅サービス多職種連絡協議会(春宅会)と定期的に協議し、『春コミュ』 の改定を行う予定です。

#### (5)情報共有

- ・情報共有とは、見分(実際に見たり聞いたりすること)や知識、ノウハウ(物事のやり方に関する知識)を、仲間に 伝達し共有することです。組織やメンバー間で知識や情報などを伝達し合うことで認識などを揃える、とい った文脈(すじみち)などで特に使われる表現です。
	- ・情報共有は、仕事を円滑にまわすための素地をつくることであると同時に、情報をオープンにすることで、 仲間との信頼関係を構築する目的も含まれています。情報共有することにより、在宅医療・介護を受ける利 用者に対し、質の高い安全な医療や介護サービスを迅速に提供することが可能となります。
	- ・情報共有を効率化するためには、無駄な情報共有を減らすことが重要です。「情報を共有する」という仕事に 時間をかけすぎないこと、「リアルタイムのやり取り」と「ストックしたいデータ」とは別情報として取り扱 うことが必要です。目的に応じたツールを使用することで、連携調整が標準化され、業務の効率化が期待で きます。
	- ・医療介護の情報とは、一次から四次情報に分類されます。(下記図参照) 春コミュで得た情報は、1 次情報に分類され、それを活用することにより、利用者が入院・退院をする際に 必要となる情報が共有でき、シームレスなサービス提供が行えます。

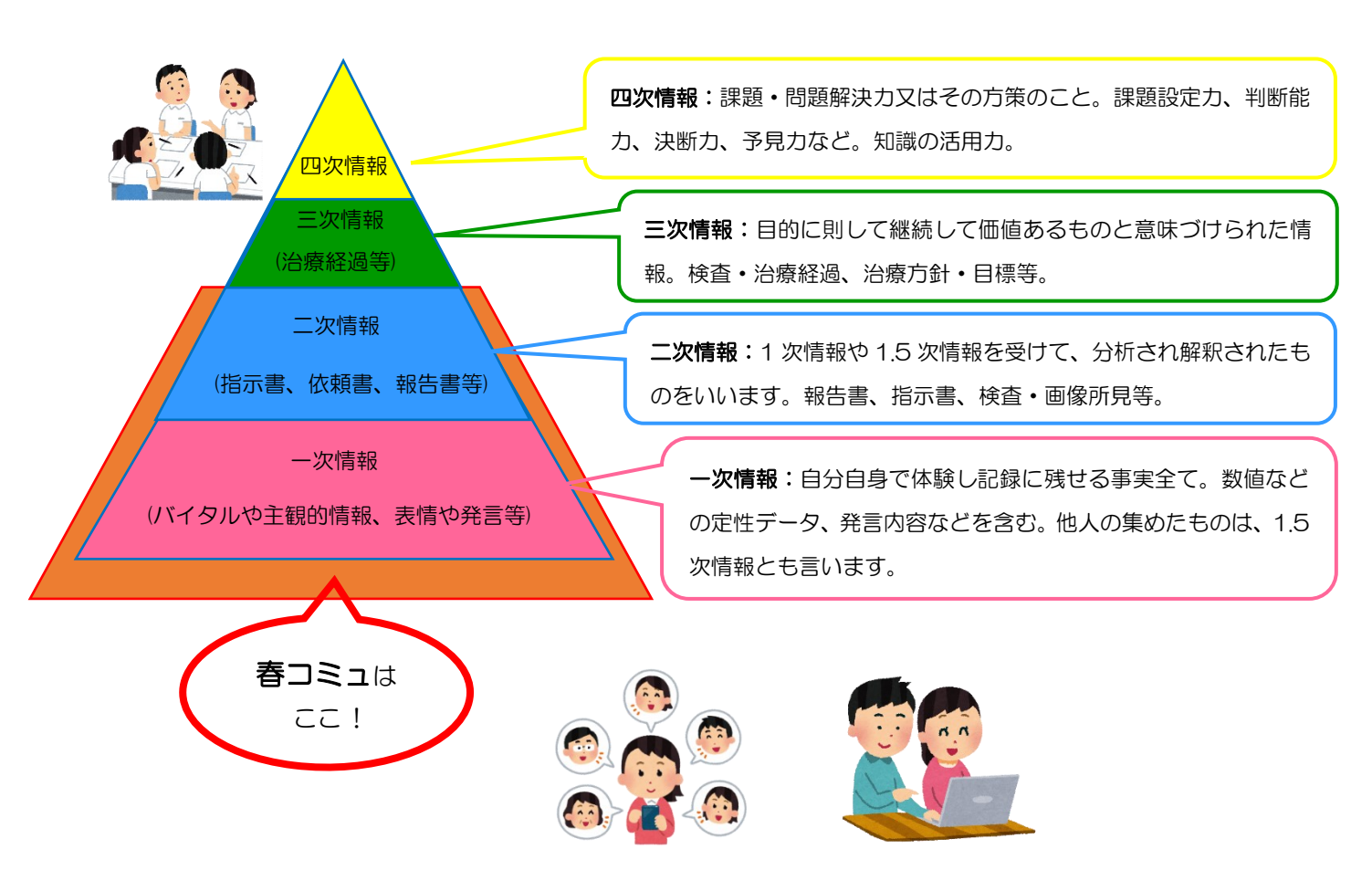

## 医療介護の情報

## 2.運用マニュアル

### (1)運用上の基本姿勢

『春コミュ』は、利用者に関係する専門多職種のメンバーがチームとなり、治療やケア情報を共有するもので、 情報の連携を支援する手段として、地域包括ケアシステムの構築に生かしていきます。

## (2)使用場面

『春コミュ』は、医療・介護専門職等のコミュニケーションツールであり、「必要な時に・必要な情報を・必要な 人とだけ」共有できます。

在宅医療・介護の現場では、治療管理がなされる入院等と異なり、普段と違う症状がある、何となく様子がお かしい等の状況の変化に、気づくのが遅れてしまうようなことがあります。『春コミュ』は、専門多職種が行っ た処置等の記事投稿のほか、緊急メール送信、画像の添付等をグループ内で共有することができるため、迅速 な対応が可能になります。

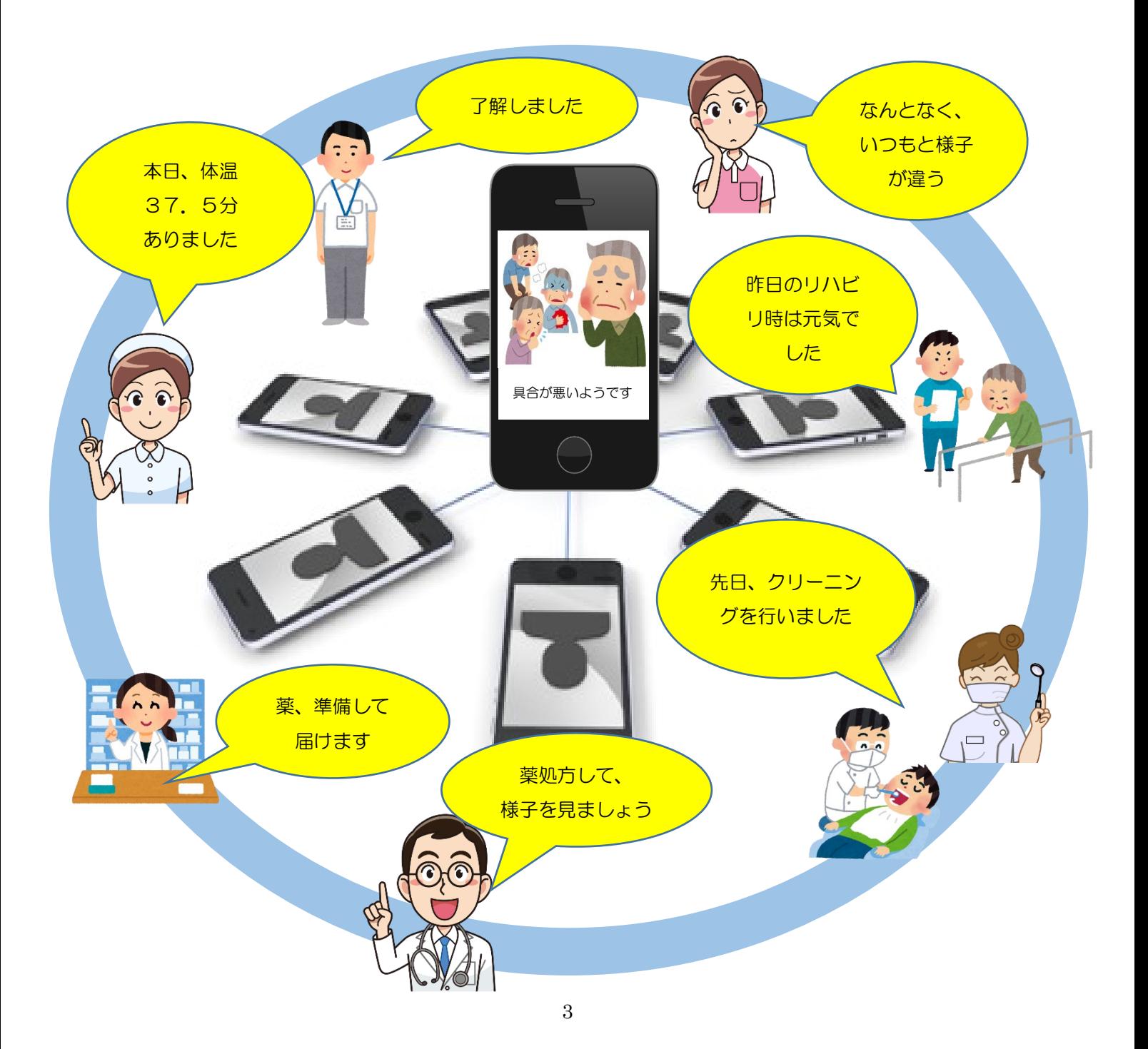

#### (3)管理責任者

『春コミュ』の利用に際し、使用する機器(PC、タブレット、スマホ等)の管理は、機器の所有者が管理責任 者となりますので、セキュリティ対策等の手段を講じてください。

#### (4)個人情報の取扱い

個人情報の散り扱いに関しては、別紙『はる個人情報の取扱いについて』をご参照ください。

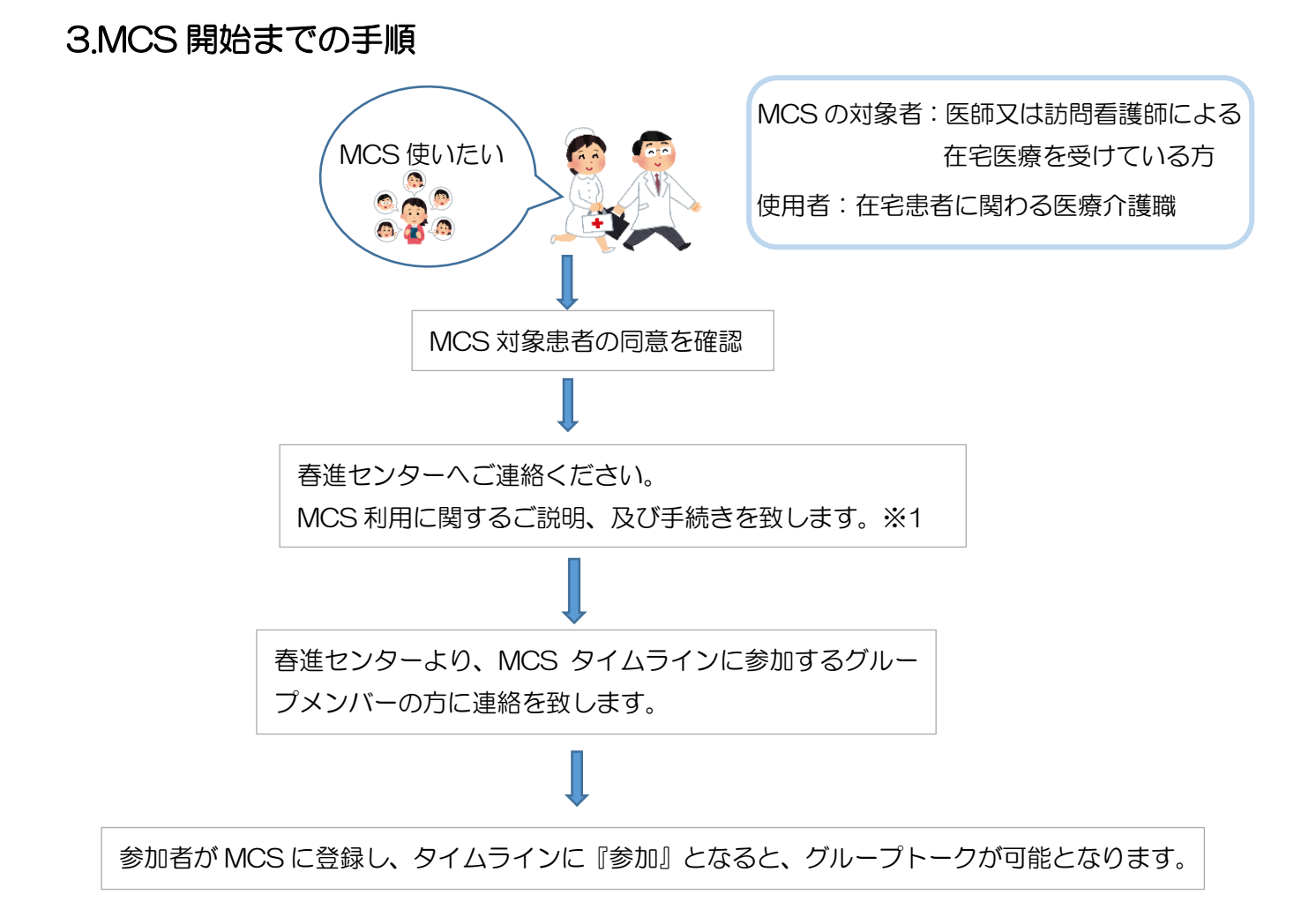

- ※1 MCS のメールアドレスは、プライベートでお使いのものでも構いませんが、仕事用として Gmail 等 のフリーのアドレスを作成する事をお勧めします(資料 3 参照)。迷惑メール対策のためドメイン指定 をされている方は、「[no-reply@medical-care.net](mailto:no-reply@medical-care.net)」を受信できるように設定してください。
- 注 1 MCS に関する申込用紙は、春進センターの HP よりダウンロードしてご使用ください。
- 注 2 MCS は、インターネットが使用できる PC、タブレット、スマートフォン等の端末で利用するこ とができます。尚、端末の配布はいたしませんのでご了承ください。

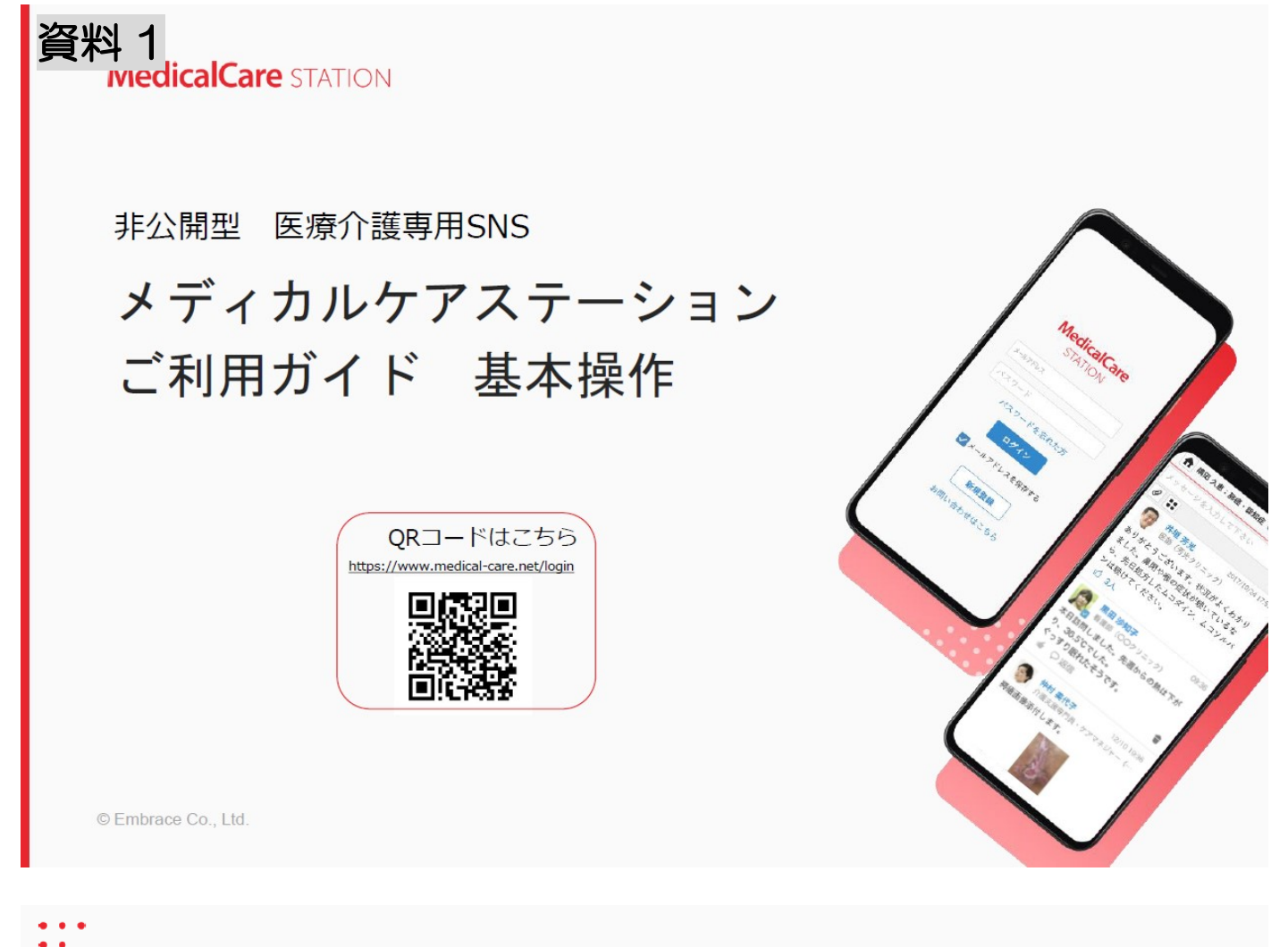

# 目次

![](_page_6_Picture_22.jpeg)

![](_page_7_Picture_0.jpeg)

![](_page_7_Figure_1.jpeg)

![](_page_8_Figure_0.jpeg)

© Embrace Co., Ltd.

 $\bullet$  $\ddot{\bullet}$ 

 $\bullet$ 

庙

名前、

C ida ve

大農

 $\overline{a}$ 

 $\bullet$   $\bullet$   $\bullet$  $\ddot{\cdot}$ 

招待を確認して参加する

 $2 \cdot \equiv$ 

**SAP** 

 $Q$ 

 $11/17$ 

 $9/2$ 

ト確認しました。当日は… 排尿領域の地域連携サポー11/17

 $\Box$ 

◚

す。

2

ユーザーから

鈴木 次郎

 $0099228$ 

1 「招待が届いています」を クリックする

 $\blacksquare$ 

 $-4 - 45$ 

 $\pi-\Delta$ 

施設名、フリーワード

職場の情報共有

骨折予防関連グループ

地域の連携グループ

男性:入院リクエスト (宮 9/30

 $\mathbf{R}$ 

招待が届いています (1件)

2「参加」をクリックする

お知らせ

宮川 陽介 さんから 「鈴木 次郎」 の医

療・介護側のメンバーに招待されていま

 $. =$ 

拒否参加

ь

事務局からく

3「参加する」を クリックする

 $##h?$ 

キャンセル

参加する

#### 4ホームボタンを クリックして戻る

![](_page_8_Picture_7.jpeg)

![](_page_9_Figure_0.jpeg)

了解ボタンを押す

 $\ddot{\bullet}$ 

1 をクリックするだけでグループに参加しているメンバーに了解したことが伝わります。

![](_page_9_Figure_3.jpeg)

## 患者詳細情報

 $\bullet$   $\bullet$   $\bullet$  $\bullet$ 

 $\ddot{\bullet}$ 

ホーム画面などで患者顔写真をクリックすると患者詳細情報ページに移動します。

![](_page_10_Figure_2.jpeg)

メッセージを送信する

#### 1「メッセージを入力して ください」をクリックする

![](_page_10_Picture_5.jpeg)

ь

#### 2メッセージを入力し、 送信ボタンをクリックする

![](_page_10_Picture_7.jpeg)

3メッセージが投稿されます

![](_page_10_Picture_9.jpeg)

ь

![](_page_11_Figure_0.jpeg)

© Embrace Co., Ltd.

10

![](_page_11_Figure_3.jpeg)

![](_page_12_Picture_0.jpeg)

© Embrace Co., Ltd.

 $\bullet$   $\bullet$   $\bullet$  $\ddot{\bullet}$ 

> カメラで写真を撮って送信する2 4「写真を使用」を **S正しい写真であることを確認し** クリックする 「送信」をクリックする 投稿されます 鈴木 次郎  $2+1=$  $\hat{\mathbf{r}}$  $\ddot{\textbf{r}}$ 2 給木 次郎 Ŧ ■ 鈴木 次郎 医療・介護側 患者側 医療・介護側 9 日息 3人 ● ● 3人 +招待 足の怪我について写真をお送りします。 b  $\blacktriangleright$  $\mathscr{Q}$   $\mathbb{R}$   $\mathscr{Q}$  $\mathscr{Q}_{\text{max}}$   $\mathscr{Q}_{\text{max}}$ 送信 2020\_12\_16\_09\_38\_38.jpg ● 黒田 沙知子<br>● 看護師 (○○クリニック) 09:36 ーー」<br>本日訪問しました。先週からの熱は下が り、36.5℃でした。 ぐっすり眠れたそうです。 ■○返信  $\equiv$ <<br /> 宮川 陽介<br><<br />
> 看護師 (OOクリニック) ■ ○返信 12/10 10:57 写真を使用 再撮影

© Embrace Co., Ltd.

11

褥瘡の画像をお送りいたします。

6写真付きメッセージが

![](_page_12_Picture_6.jpeg)

 $12$ 

![](_page_13_Figure_0.jpeg)

## MCSのユーザー権限体系(施設の管理者)

![](_page_14_Picture_39.jpeg)

△1. 昌星自催吸のないユーシーが指特した物白は昌星有ユーシーによるチーム2: 自分自身のみ解除できます。<br>△ 2: 自分自身のみ解除できます。<br>△ 3: 患者情報のうち、疾患名、薬剤情報、患者ノートの更新ができます。<br>△ 4: 自分が書き込んだメッセージのみ削除・戻すことができます。

© Embrace Co., Ltd.

 $\ddot{\cdot}$ 

 $\ddot{\cdot}$ 

16

# MCSのユーザー権限体系(グループの管理者)

![](_page_14_Picture_40.jpeg)

<sup>△1:</sup> グループ管理者以外のユーザーが招待した場合はグループ管理者ユーザーによる承認が必要です。<br>△ 2: 自分が書き込んだメッセージのみ削除・戻すことができます。<br>△ 3: 自分自身のみ解除できます。

## 推奨稼働環境

MCSの推奨稼働環境は以下となります。 ※ガラケー、ガラホはご利用できません。

![](_page_15_Picture_103.jpeg)

【スマートフォンでアプリをご利用の場合】

- ・ 、、、、<br>・ iOSアプリ : iOS最新版と最新から一つ前のバージョン<br>・ Androidアプリ: Android5.1以上
- 

上記以外の端末をお使いの場合、正常に動作しない可能性があります。

© Embrace Co., Ltd.

18

#### お問い合わせ  $\begin{array}{|c|c|c|}\hline \textbf{a}_1 & \textbf{a}_2 & \textbf{b}_3 \\ \hline \textbf{m} & \textbf{b}_2 & \textbf{b}_3 \\ \hline \end{array}$  $\begin{array}{|c|c|c|}\hline \textbf{0} & \textbf{0} & \textbf{0} \\ \hline \textbf{min} & \textbf{0} \textbf{2} \textbf{3} & \textbf{3} \textbf{1} \end{array}$ 使い方ガイド よくあるご質問 calCare static **IndicalCare** STATIO …<br>…よくあるご質問 …<br>… 使い方ガイド 導入方法·展開方法 https://www.medicalhttps://support.medical-ス<br>A 紹介資料 care.net/html/usersquide/ care.net/hc/ja 導入を検討されている方 新規會談 38米提件 □<br>□ こ利用ガイド 基本操作 **DOE** MCSの基本操作 A HPからの新規登録方法  $rac{1}{2}$ 管理者権限 コログイン方法 PDI **MedicalCare** EMBLACE エンブレース株式会社 MCSサポートデスク **TEL** 0800-123-6611 **STATION** E-Mail support@embrace.co.jp

![](_page_16_Picture_0.jpeg)

# MCS 登録の手引き (iPhone 用)

MCS を利用する為には、ID(メールアドレス)とパスワードの登録が必要となります。

この手引きでは iPhone を使用している場合の、MCS 登録までの流れを説明します。登録するま でに費用は一切かかりません。

### ①MCS への登録

(1)ホーム画面より、普段お使いのブラウザ(Safari、Google、Yahoo!などのうち、いずれか1 つ)を開きます。

※ブラウザ…インターネットを閲覧するアプリの事

![](_page_16_Picture_7.jpeg)

(2)「MCS」と入力して検索します。

![](_page_16_Picture_77.jpeg)

(3)「メディカルケアステーション」という (4)「新規登録」をタップします。 ウェブサイトを開きます。

([https://www.medical-care.net](https://www.medical-care.net/))

![](_page_17_Picture_39.jpeg)

(5)新規登録の前に医療介護従事者の確認があります。「はい」をタップします。 その次に、勤務先で他に MCS を利用している人いますか?という質問があるので、「いな

い」をタップします。

![](_page_17_Picture_40.jpeg)

(6)画面の案内に従って 2 つの登録情報を入力します。

- ・「メールアドレス」は、MCS のログインと通知を受け取る為に使用するメールアドレスを入 力します。
- ・「パスワード」は MCS にログインする為のパスワードを作成します。半角の英字・数字・記 号を含む 13 文字以上で設定して下さい。別のサイトで使用しているパスワードや、他人に 推測されやすい単語等は使用しないで下さい。パスワードを紛失すると MCS にログイン出 来なくなってしまう為、絶対に忘れない様にして下さい。

![](_page_18_Picture_59.jpeg)

(7)入力が完了したら、「次へ」をタップします。

![](_page_18_Picture_60.jpeg)

★パスワード保存の画面が表示されたら、パスワードは保存しないで下さい。

(8)ユーザー情報と専門家種別の入力をします。「性・名」「ふりがな」を入力します。

「性・名」「ふりがな」はご自分の姓名を入力して下さい。

「専門家種別一覧から選択」をタップします。

「専門家種別」は該当する種別にタップしてチェックします。選択できたら「完了」を タップします。

![](_page_19_Picture_34.jpeg)

![](_page_19_Picture_35.jpeg)

(9)入力が完了したら、「次へ」をタップします。

![](_page_19_Picture_36.jpeg)

(10)勤務先の設定を行います。画面の指示に従って施設の情報を入力し、「確認画面へ」をタッ プします。

![](_page_20_Picture_69.jpeg)

![](_page_20_Picture_70.jpeg)

(11)入力内容の確認画面が表示されたら、内容を確認します。その後、MCSの利用規約等を確 認してください。誤りが無ければ「送信する」をタップします。

![](_page_20_Picture_71.jpeg)

(12)「ご案内メール送信完了」という画面を閉じ、登録したメールアドレスの受信トレイを開い てください。

MCS から届いているメールを開封し、URL をタップして開きます。

![](_page_20_Picture_7.jpeg)

(13)これにて MCS への登録が完了しました。本登録完了画面から「ログイン画面」をタップし てログイン画面に戻ります。ログイン画面にて、登録した「メールアドレス」と「パスワー ド」を入力し、「ログイン」をタップします。

![](_page_21_Picture_1.jpeg)

(14)MCS の機能について説明する画面が表示されますので、内容を確認しつつ「次へ」で画面 を送っていきます。4枚目の画面で「はじめる」をタップして「ホーム」画面が表示された らログインは完了です。

![](_page_21_Figure_3.jpeg)

### ②Safari の機能を使って、MCS をホーム画面に追加する。

(1)MCS のホーム画面で、画面下側の上矢印のマークをタップし、「ホーム画面に追加」をタッ プします。

![](_page_21_Figure_6.jpeg)

(2)「追加」をタップすると、ホーム画面に MCS へのショートカットが作成されます。今後はこ のショートカットをタップする事で MCS にすぐにアクセスできるようになります。

![](_page_22_Picture_1.jpeg)

![](_page_22_Picture_2.jpeg)

# 資料3 メールアドレス取得の手引き(iPhone用)

この手引きでは iPhone を使用している場合の、新規メールアドレスの取得の流れを説明しま す。登録するまでに費用は一切かかりません。

## ①Gmail のアプリをダウンロードする。

(1)まず、ホーム画面から「app store」を (2)app store を開いたら、画面下側の タップして開きます。 「検索」をタップします。

※タップ…指先で軽くタッチする事

![](_page_23_Picture_5.jpeg)

![](_page_23_Picture_7.jpeg)

(3)検索をタップしたら、画面上部の検索スペースに「gmail」と入力し、「検索」をタップしま す。

![](_page_23_Picture_88.jpeg)

(4)下図の Google.Inc より発行されている「Gmail」アプリを、「入手」をタップし、更に「イ ンストール」をタップしてインストールします。

![](_page_24_Picture_1.jpeg)

通信状況によりますが、数十秒程度でインストールが完了します。続いて Google アカウン トの作成を行います。

## ②Google アカウント(メールアドレス)を作成する。

(1)Gmail アプリのインストールが完了したら、「開く」をタップしてアプリを起動します。アプ リが起動したら、「ログイン」をタップします。

![](_page_24_Picture_5.jpeg)

## (2)ログイン画面に切り替わったら、 (3)アカウントの登録に必要な情報を入力 「アカウントの作成」をタップします。 アンます。「名前」、「生年月日」、「性別」は、

![](_page_25_Picture_78.jpeg)

登録者本人の情報を入力して下さい。

・「ユーザー名」は任意のユーザー名を入力します。使用出来るのは、アルファベット、数字、ピ リオドです。文字数は 6 文字から 30 文字の間までです。既に登録されているユーザー名は使 用出来ません。登録後はユーザー名がメールアドレスとなり、登録後に変更する事はできませ  $h_{\alpha}$ 

・「パスワード」は任意のパスワードを作成します。8 文字以上が条件となっています。別のサイ トで使用しているパスワードや、他人に推測されやすい単語等は使用しないで下さい。パスワー ドを入力後、「パスワードを再入力」の項目に確認の為もう一度パスワードを入力して下さい。 パスワードを紛失すると Gmail にログイン出来なくなってしまう為、絶対に忘れない様にして 下さい。

- ・「携帯電話番号」、「現在のメールアドレス」は入力しなくても構いません。
- ・入力が完了したら、ページの一番下にある「次へ」をタップします。

![](_page_25_Picture_79.jpeg)

(4)「次へ」をタップすると、「プライバシーと利用規約」の画面が表示されます。Google の利 用規約となっているので、下方向の矢印をタップして画面を下に進め、内容を確認して下さ い。内容に同意頂けましたら画面一番下の「同意する」をタップします。

![](_page_26_Picture_1.jpeg)

(5)Google アカウント(メールアドレス)の作成は完了です。下記の図の通り、「次へ」→「完 了」→「OK」とタップし、画面を進めて下さい。これで Gmail アプリにてメールを使用する 事ができるようになりました。

![](_page_26_Picture_3.jpeg)

![](_page_27_Picture_0.jpeg)

## お問い合わせ

## 春日部市地域包括ケアシステム推進センター

〒 344-0063 埼玉県春日部市緑町 6-11-41 TEL:048-745-8651 FAX:048-745-8655 Mail:harushin@skmg.jp

Ver.2 2021.7